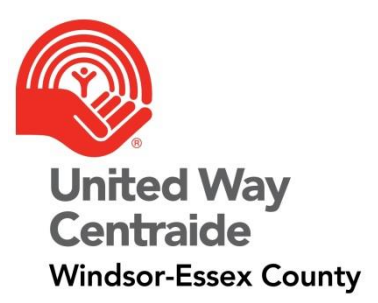

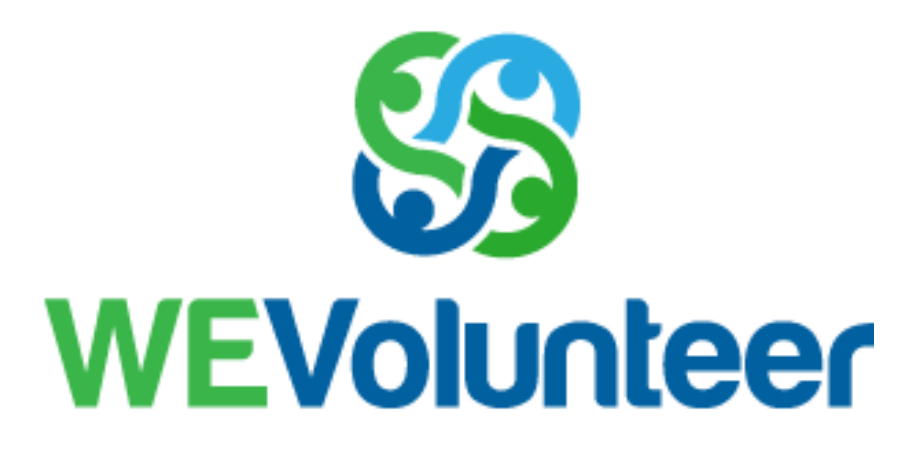

## **Administrator Guide**

October 2018

Give, Volunteer, Act.

# **Table of Contents**

i

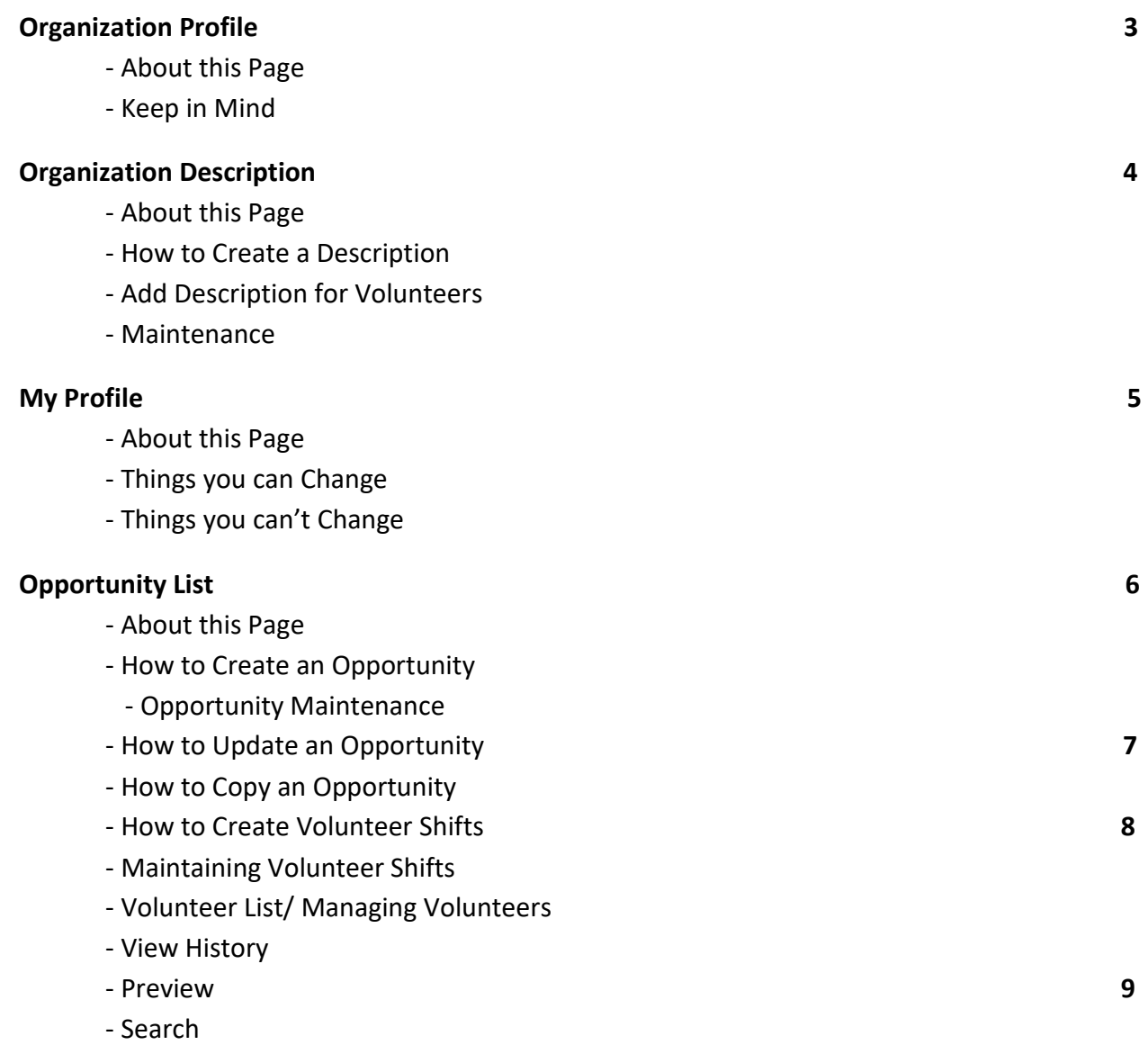

## **Organization Profile**

### **About this Page**

j

All information entered into the Organization Profile is the agency's information that will be viewed by potential volunteers.

### **Keep in Mind**

**Legal Name:** is the Organizations Legal Name as per Canada Revenue.

- Name Continued is due to their being a character limit; it is a continuation of the legal name.

**Physical Address:** location of the agency.

**Mailing Address (If Different):** Sometimes the mailing address differs from the physical location of the agency.

**Business e-Mail (Org):** the general agency email for any inquiries.

(e.g.- [united@weareunited.com\)](mailto:united@weareunited.com)

**Website:** URL for the agency website.

(e.g.- [https://www.weareunited.com\)](https://www.weareunited.com/)

**Organization Main Phone:** Should be the front desk/ reception phone number in case of any general inquiries.

## **Organization Description**

## **About this Page**

j

The Organization Description is information about the agency and is what potential volunteers will see when searching for opportunities.

### **How to Create a Description**

- Click the Add button – You will be redirected to the "Add Description for Volunteers" page.

#### **Add Description for Volunteers**

- **Description Type:** Volunteer

- **Effective:** Click the **induce in and set the date you would like this description to become** public.

- **Expiry:** Click the  $\frac{m}{2}$  icon and set the date you would no longer like this information to be published on the website.

- **Description:** Enter in a 1-2 sentence description of the agency, programs provided by the agency and any information you would want readily available for volunteers to see. **Please note** that HTML is not allowed.

- Click the Add button at the bottom of the page to save the description.

**\*\* The reason agencies are able to set Effective and Expiration Dates is so that you can preemptively have other Descriptions available in case of changes in the program or if the agency decides to rebrand.** 

#### **Maintenance**

When on the Organization Description Summary page, you can make modifications to the descriptions.

- To edit the description, select the  $\blacksquare$  icon.
- You can set an expiry date at any time by clicking the  $\frac{1}{m}$  icon.

## **My Profile**

#### **About this Page**

The My Profile page is a mixture of the administrator's personal and professional information and some information will automatically populate, as the information is pulled from our systems.

#### **Things you can Change**

- Gender
- Individual Work e-Mail
- Cell Phone
- Individual Work Phone

**\* A preferred contact number can be selected from the options listed.**

- User ID
- Password

**\*** The admin is able to update their User ID and Password by selecting the **1** icon.

#### **Things you cannot Change**

- Name
- Employer
- Employee ID

**\*If these details have changed, or another admin needs to be created. Please contact us at** [wevolunteer@weareunited.com](mailto:wevolunteer@weareunited.com) **or give us a call at 519-258-0000 x1125.** 

## **Opportunity List**

#### **About this Page**

The Opportunity List is where all of the volunteer opportunities are listed, active or expired.

#### **How to Create an Opportunity**

- Click the Add button at the bottom of the page You will be redirected to the Opportunity Maintenance page.
- Enter in the Opportunity Title (e.g. Garden Clean Up)
- Provide a description of the opportunity (e.g. Volunteers needed to tidy up our garden - pulling weeds, turning over soil, etc.)
- Click  $\hat{\mathbf{r}}$  to add a contact to the opportunity This contact will receive email updates for the opportunity.

#### **Opportunity Maintenance**

#### **General Information:**

**Class**: Will always be **General**.

**Volunteer Role**: Select the closest description for what the volunteer will be doing (e.g. General Labourer/ Maintenance Person)

**Status:** Only **Publish** opportunities will appear online for volunteers to view and show interest. **Cancelled**, **Closed**, and **Expired** opportunities will be removed from the view of searches

**Type:** Opportunities can be listed as Group or Individual; which means volunteers can sign up as individuals or teams can be created and can apply for the volunteer

opportunity together. **Please select all "Types" you would like to be able to apply.**

**From Date:** Click the  $\parallel$  icon and select the day the opportunity takes place

**To Date:** Click the **ignal interest of select** the day the opportunity wraps up.

**Minimum Number of Volunteers:** Please put the absolute minimum amount of volunteers needed to complete the opportunity before cancelling the opportunity. **Maximum Number of Volunteers:** The max amount of volunteers needed to complete the opportunity.

**Length of Opportunity (Days):** How many days does the opportunity run for.

**Minimum Age**: What is the youngest age the volunteers can be?

**Minimum Age (with Accompanying Adult):** What is the youngest age the volunteers can be if they have supervision?

**Maximum Age:** How old is the limit in which the volunteer can be?

**Receive e-Mail Schedule:** – We recommend this setting be set to As Occurred or Daily so that our system sends out notifications as they occur or on a daily basis but if the

event coordinator is only available say Tuesdays, you can set it to Every Tuesday and our system will only send emails that day.

**Volunteer should provide:** List anything that is required but not provided by the organization for the Opportunity. Such as, closed toed shoes and recommended attire. **Organization will provide:** List anything that will be provided by the organization to assist the volunteer in completing the Opportunity, like gardening tools and gloves. **Opportunity Location:** List the physical location the Opportunity is located, as sometimes it is a different location than the organization.

## **\*Events are unable to be modified, as it is updated automatically through our systems if the Volunteer Opportunity is linked with a United Way Event.**

We ask that you select **all** applicable requirements for the following sections:

- **Qualifications Required**
- **Select the Time(s) and Day(s) when the Opportunity occurs** e.g. If the event is held Sunday from 9am to 3pm on a Sunday, select Sunday Afternoons
- **Select the Municipality where the Opportunity occurs**
- **Special Needs of Volunteers that can be accommodated**
- **Language Required**
	- English is not an option as it is selected by default.
- **Client Population(s) Served by Opportunity**
- **Organization is able to Report Volunteer Hours**

- This lets Volunteers know that the Organization is able to sign off on Court Ordered Community Service and/or the mandatory volunteer hours High School students are required to complete so they can obtain their diploma.

- **Skills Required**
- **For Minor Sport Coach/Official ONLY please select the Sport Required**

## **\*\*It is important that these sections include all requirements, as our system filters through volunteer profiles and matches them accordingly to the information provided. \*A volunteer matched, has to meet all requirements provided by the Organization.**

- Select Add to create the Opportunity.

### **How to Update an Opportunity**

- From the Opportunity List, click on the Opportunity Title.
	- You will be redirected to the Opportunity Maintenance page.
- Make changes to the details.
- Click on Update at the bottom of the page.

**\*Updating an Opportunity places it in a default status Open. To change the status to Publish and make the opportunity available online reclick the Opportunity Title, change the status of the opportunity and click update at the bottom of the page.**

#### **How to Copy an Opportunity**

Organizations can have multiple Opportunities with the same or similar requirements. Rather than creating an entirely new Opportunity, the option of copying a previous Opportunity and making minor changes to the requirements (e.g. From and To Dates) is available.

- Find the Opportunity that you would like to copy from your Opportunity List
- Select the copy icon  $\frac{d}{d}$  and you will be redirected to the Opportunity Maintenance page
- Make any changes to the Opportunity Requirements e.g. From Date, To Date, Length of Opportunity (Days) and Select the Time(s) and Day(s) when the Opportunity occurs, etc.)
- Click the Add button to create the Opportunity.

#### **How to Create Volunteer Shifts**

When creating an Opportunity instead of having one window of time, you're able to break it up into shifts.

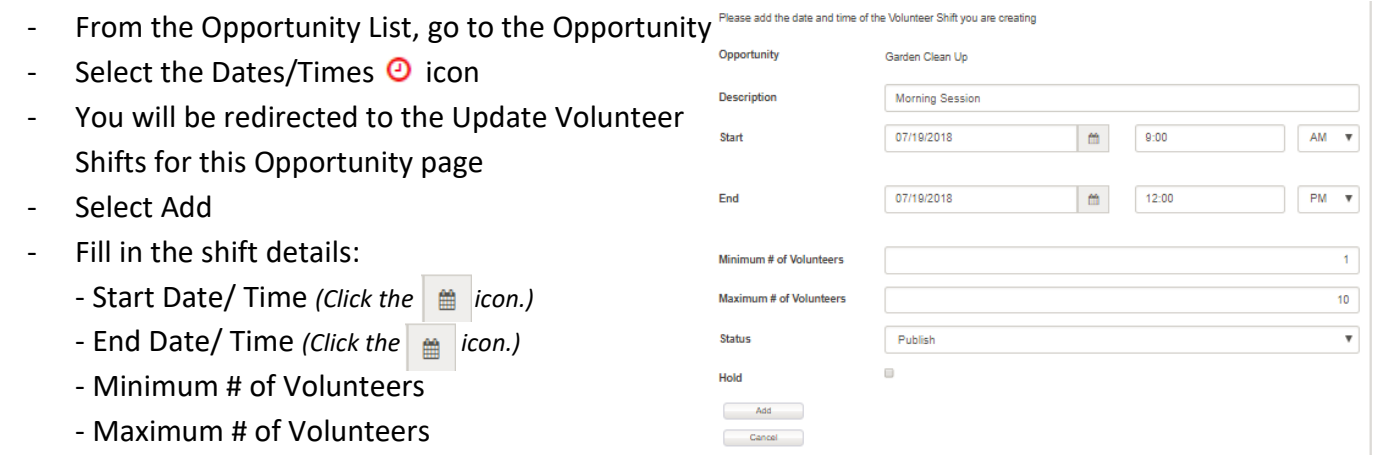

- Status **Publish** *(Publish allows the shift to be viewed by the public.)*
- Check off **Hold** to stop volunteers from being able to apply for that time slot.
- Click Add to save the changes.

### **Maintaining Volunteer Shifts**

Once you've created Volunteer Shifts, you can delete or edit the shift. You can do so by clicking the icons to the left of the Shift you would like to modify (Edit  $-\alpha + \infty$  - Delete).

**\*If editing, be sure to click Update to save your changes and check the status of the shift to ensure that it is able to be viewed by the public.** 

₩

### **Volunteer List/ Managing Volunteers**

After an Opportunity has been created, our systems filter through applicants and match them accordingly by the requirements set by the Organization. Once matches have been generated Organizations can accept, decline and manage the Volunteers via the Volunteer List.

- From the Opportunity List, go to the Opportunity and select the Volunteer List  $\equiv$  icon.
- Once redirected to the Volunteers for Opportunity page, you will then be able to change the volunteer's status from the default Referred to Assigned, Declined, Cancelled, etc.
- Once a Volunteer has been changed to Assigned, we recommend sending a confirmation email with finalized details for their records. This can be completed by hitting the send mail button at the base of the volunteer list.
- You can also select the Spreadsheet button, which compiles all of the Volunteer data into an excel file.

#### **View History**

After an Opportunity has been made public, the Organization can check the View History to see how many times the Opportunity was viewed on a daily basis by Vol can be exported into a spreadsheet and is also searchable by date.

- To review the View History, select the  $\overline{\mathbf{D}}$  icon located to the
- To search by date, click the according  $\mathbb{H}$  icon to modify the search parameters and select Apply.
- To export the data to a spreadsheet, select the Button at the bottom of the page

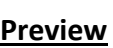

To preview the Opportunity and see it as a Volunteer would, select the Link icon located to the left of the Opportunity Title on the Opportunity List page.

#### **Search**

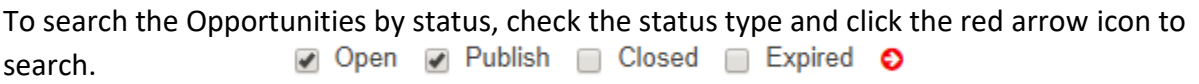

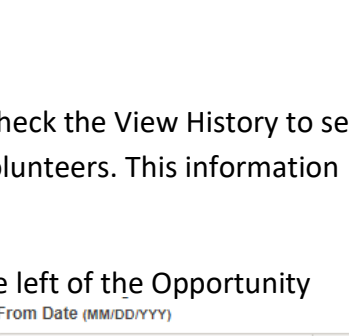

06/20/2018

To Date (MM/DD/YYY) 07/20/2018

Apply

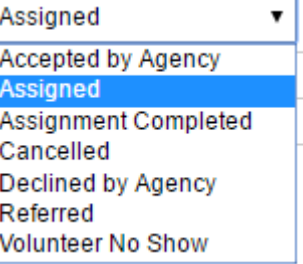